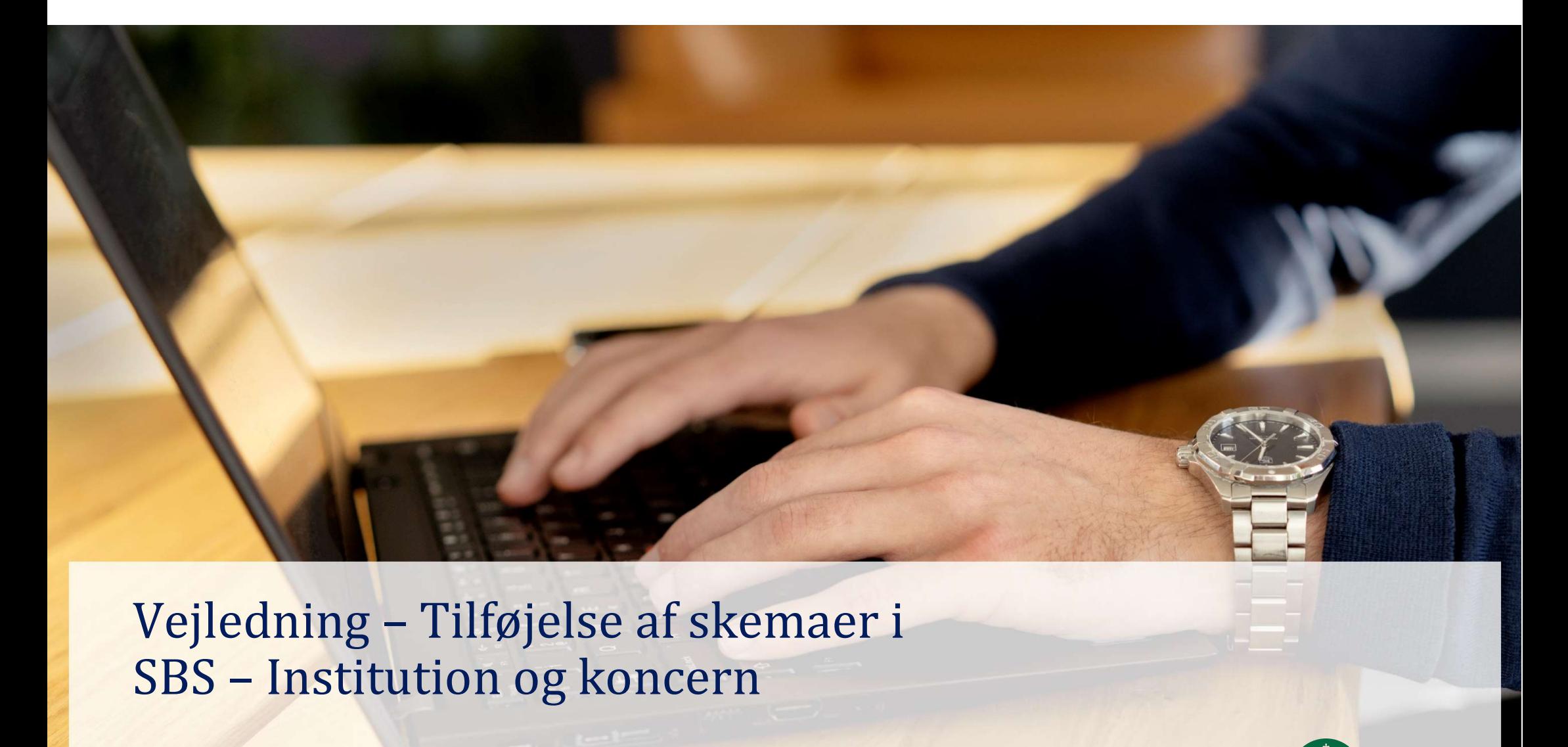

Vejledning - Tilføjelse af skemaer i<br>SBS - Institution og koncern

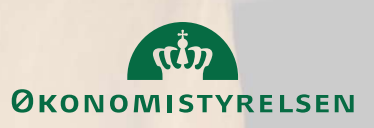

April 2024

# Indhold

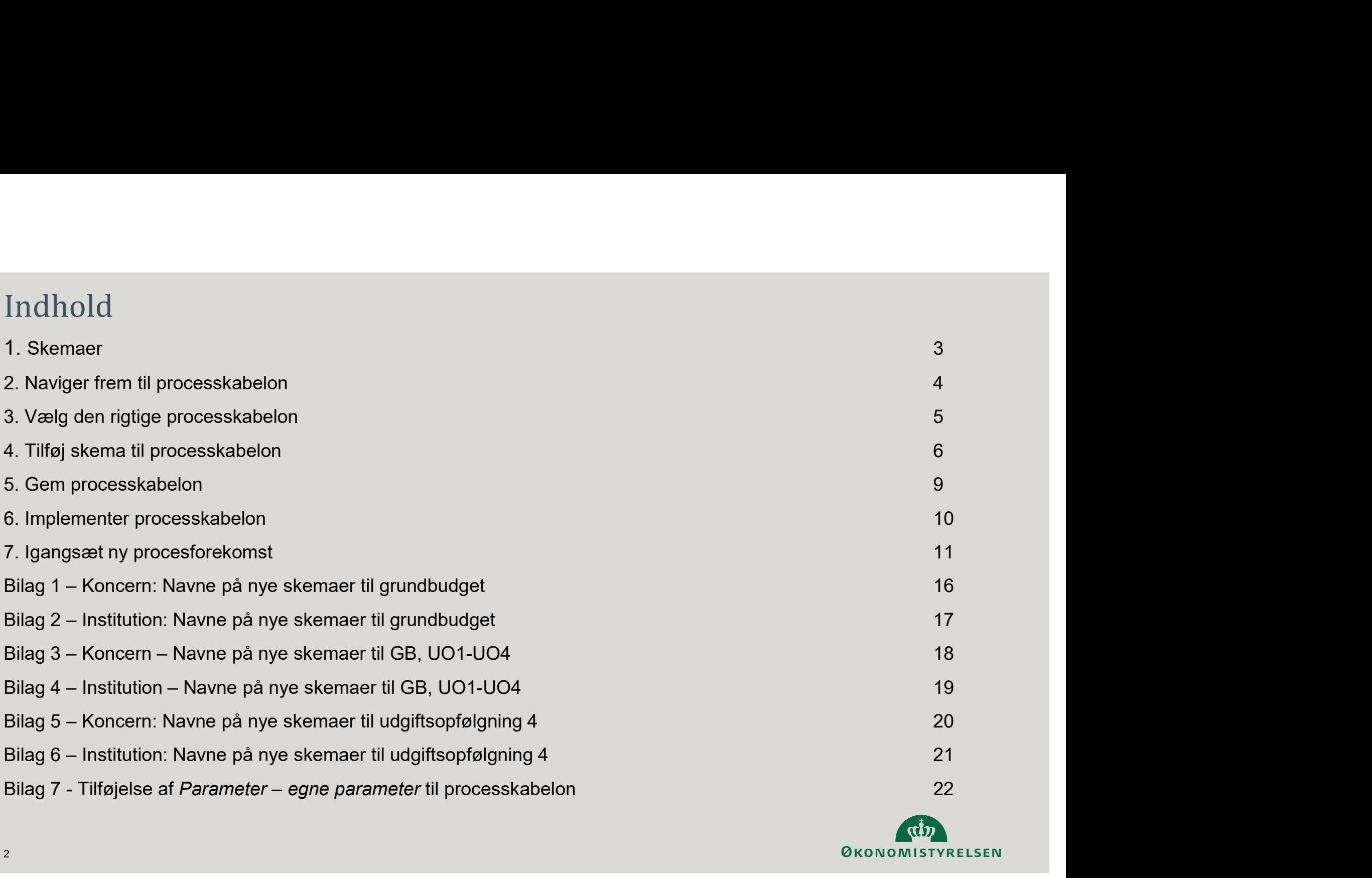

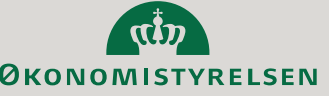

## 1. Skemaer

Det er kun én person pr. institution, som skal udføre følgende øvelse. I bilag 1 til 5 1. Skemaer<br>Det er kun én person pr. institution, som skal udføre følgende øvelse. I bilag 1 til 5<br>finder i de tekniskenavne som skal bruges for at tilføje skemaer til grundbudget,<br>udgiftsopfølgning 4, samt skema til ændrin 1. Skemaer<br>Det er kun én person pr. institution, som skal udføre følgende øvelse. I bilag 1 til 5<br>finder i de tekniskenavne som skal bruges for at tilføje skemaer til grundbudget,<br>udgiftsopfølgning 4, samt skema til ændrin 1. Skemaer<br>
Det er kun én person pr. institution, som skal udføre følgende øvelse. I bilag 1 til 5<br>
finder i de tekniskenavne som skal bruges for at tilføje skemaer til grundbudget,<br>
udgiftsopfølgning 4, samt skema til ænd 1. Skemaer<br>
2. The kun én person pr. institution, som skal udføre følgende øvelse. I bilag 1 til 5<br>
efnder i de tekniskenavne som skal bruges for at tilføje skemaer til grundbudget,<br>
udgiftsopfølgning 4, samt skema til ænd

Mange af skemaerne har de fleste af jer allerede tilføjet, så I skal selvfølgelig kun tilføje de skemaer i mangler.

Følgende opmærksomhedspunkter er vigtige når I tilføjer nye skemaer:

- det der passer til jeres funktion
- procesforekomst.

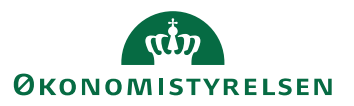

# 2. Naviger frem til processkabelon

Find frem til processkabelonerne, ved at trykke på 'Administration', og herefter 'Processkabeloner'

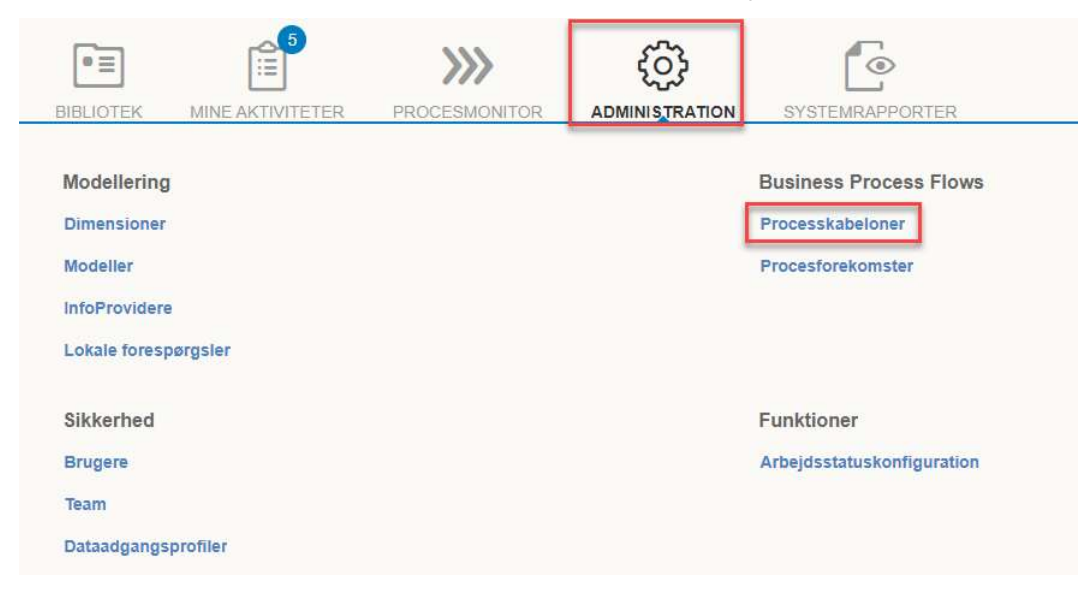

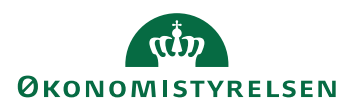

## 3. Vælg den rigtige processkabelon

- Herefter vælger man den aktuelle processkabelon man bruger.
- 
- Det vil typisk være: Koncern: Kxx\_30\_B eller Kxx\_30 (xx = Paragraf)
	-
- Tryk på 'Beskrivelsen' af den valgte skabelon, og tryk herefter på 'Ny version'.

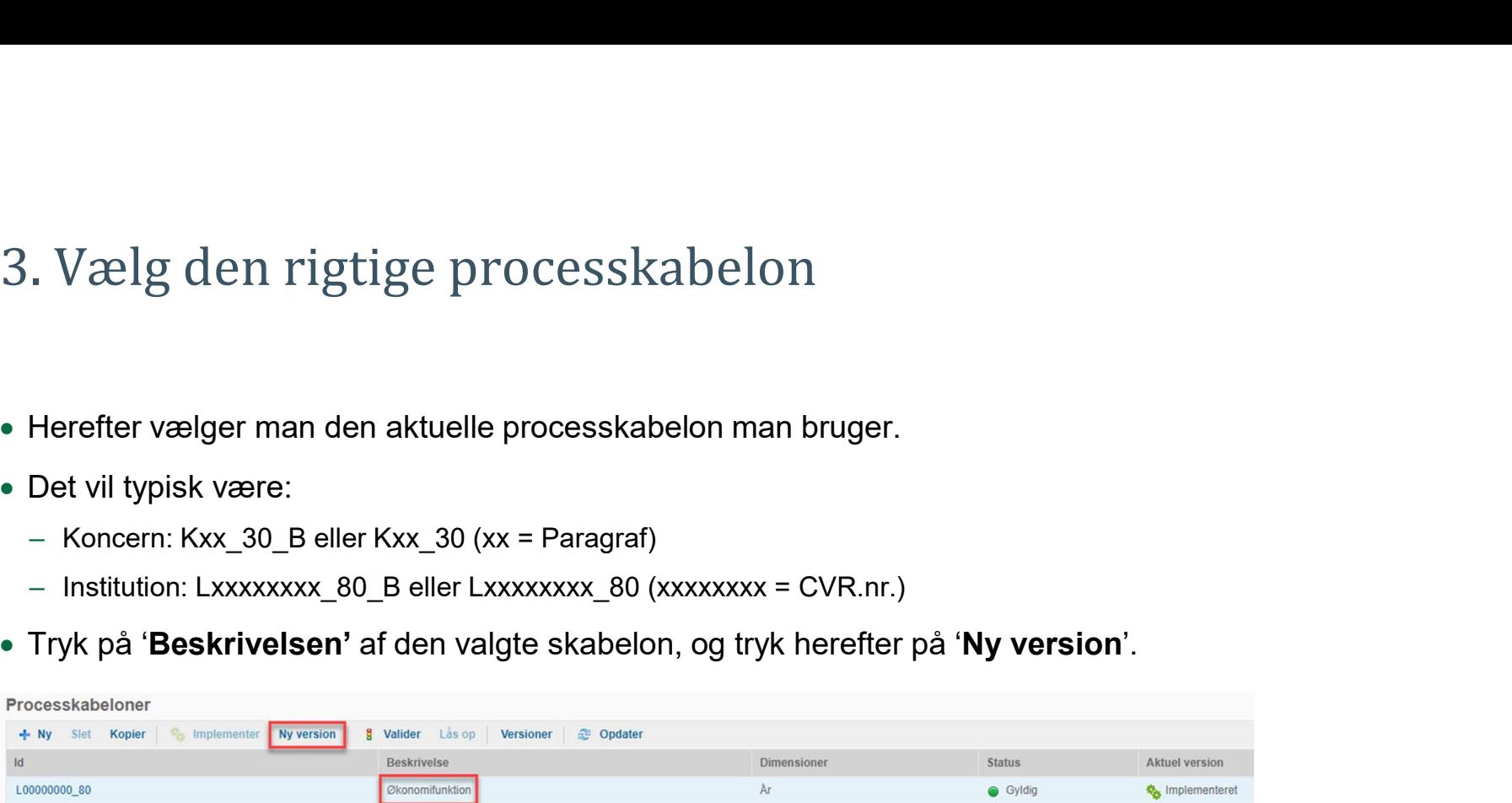

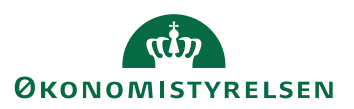

# 4. Tilføj skema til processkabelon 4. Tilføj skema til processkabelon<br>• Da I oprettede en ny version af skabelonen på foregående :<br>• Klik på fanen '**Aktiviteter'**.<br>• Scroll ned til afsnittet '**Aktivitetsbehandler'**.<br>– Klik på den blå knap 'Rediger' ud for a

4. Tilføj skema til processkabelon<br>• Da I oprettede en ny version af skabelonen på foregående side, blev processkabelonen automatisk åbnet.<br>• Klik på fanen 'Aktiviteter'.

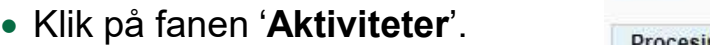

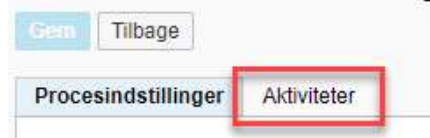

- -

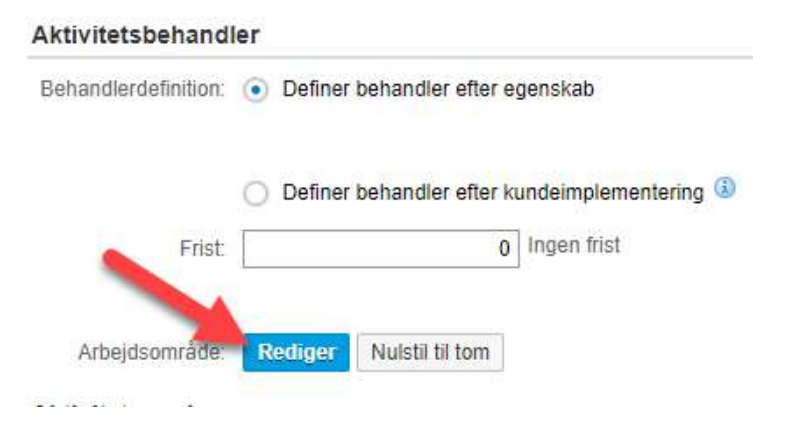

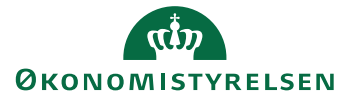

# 4.a Tilføj skema til processkabelon

- 
- Tilføj skemaet ved at klikke på 'Tilføj'

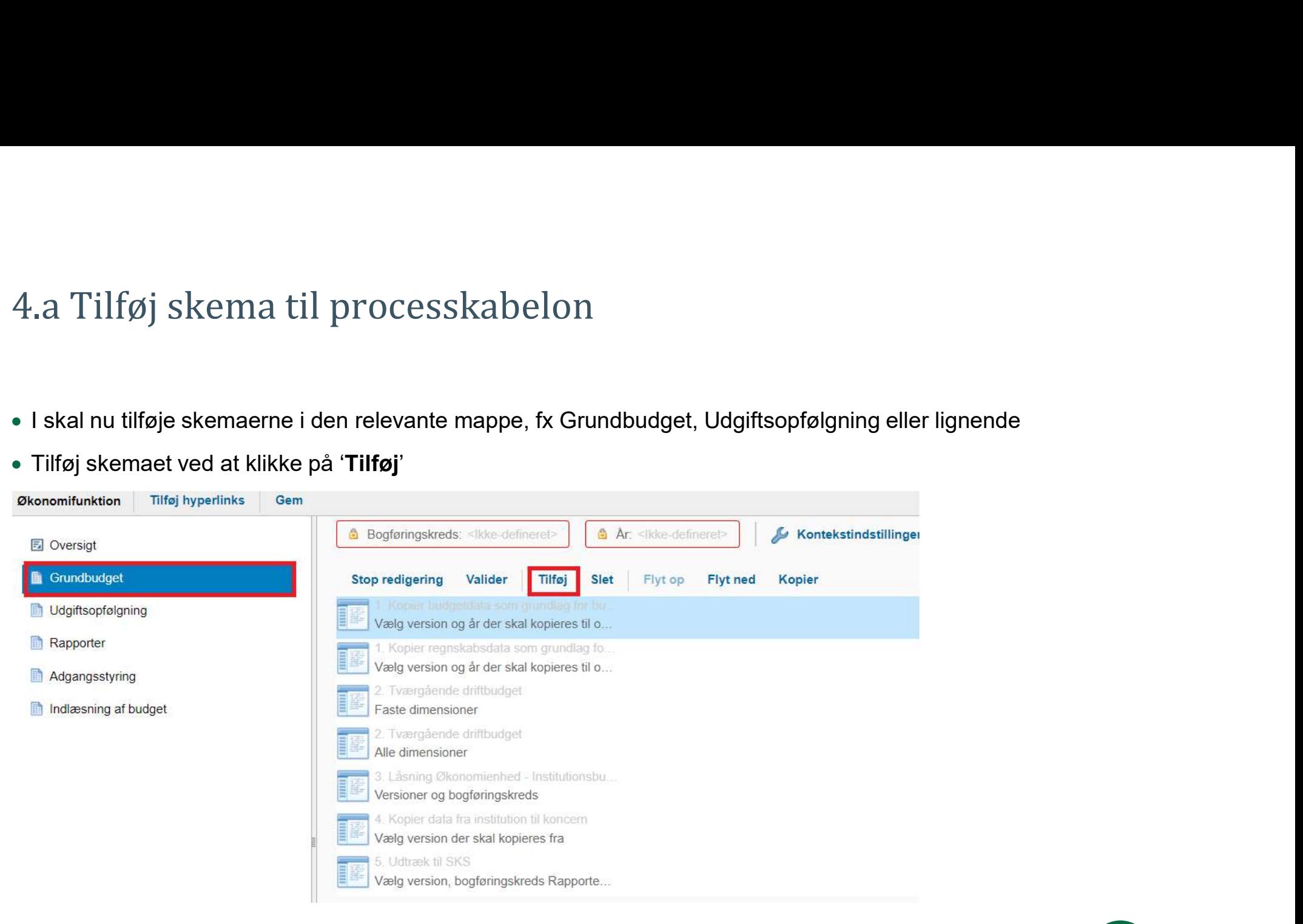

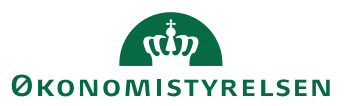

# 4.b Tilføj skema til processkabelon

- For at tilføje Hovedkonto afvigelsesforklaringer til koncern, udfylder man vinduet 'Rediger hyperlink' på måden angivet til højre. For tilføjelse af de øvrige skemaer benyttes navnene angivet i bilag 1 til 5. – Angiv navn og beskrivelse. I kan selv bestemme
	- navngivningen og beskrivelse af skema/rapporter. Vi anbefaler de navne og beskrivelser, som fremgår af bilag 1 til 5.
	- Angiv det tekniske navn. Det tekniske navn skal angives præcist som det fremgår af bilag 1 til 5.
- Klik herefter på 'Flet variable' og herefter 'Hent variable'. Ved tilføjelse af flere skemaer gentages processen

Ved behov for tilføjelse af skema til ændring af registreringsramme dato, se bilag 5.

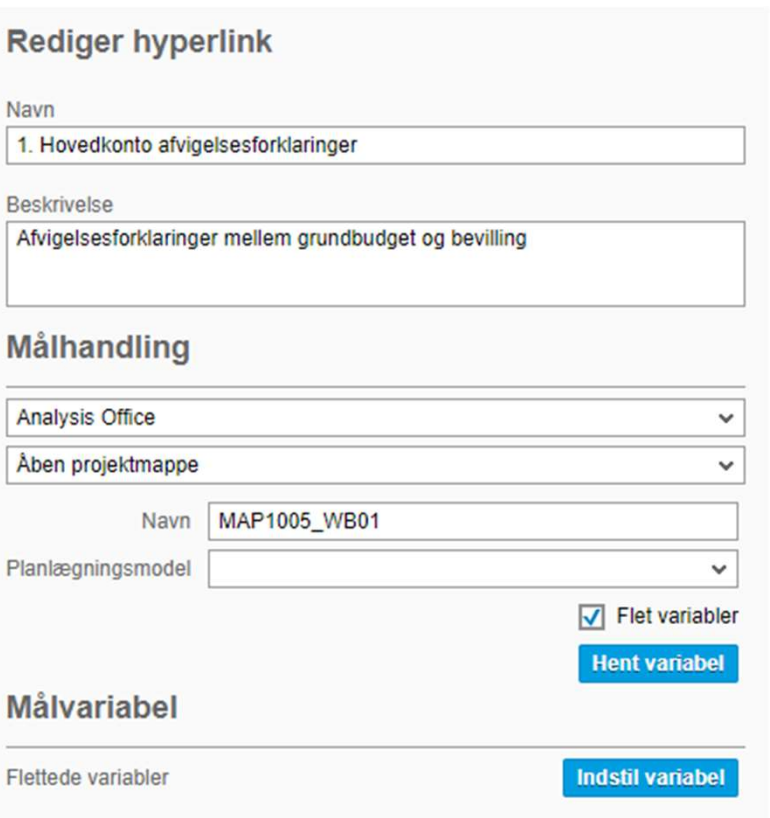

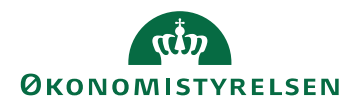

# 5. Gem processkabelon

 Når man er færdig med at lave alle sine justeringer, skal man klikke på 'Gem' og herefter på 'krydset' i højre hjørne

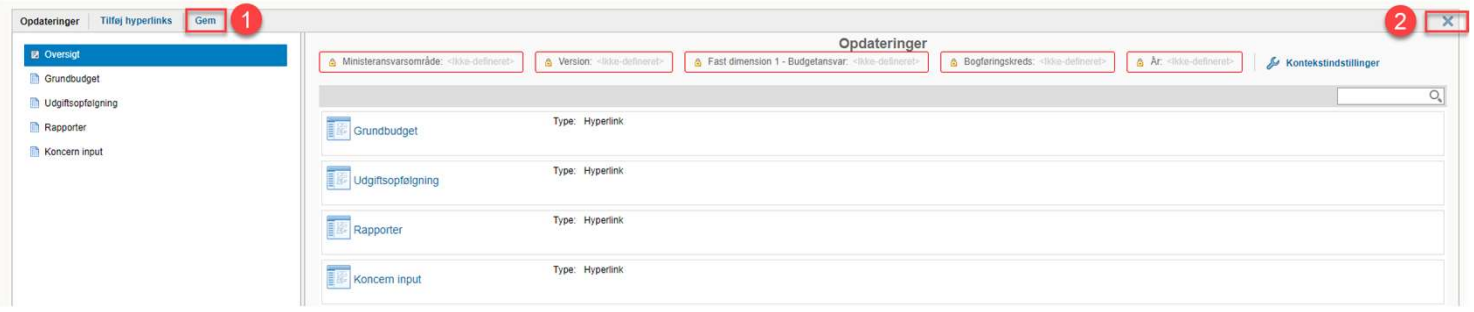

• Herefter klikker I på 'Gem' i venstre hjørne og klikker efterfølgende Processkabelon L\_BASIS\_80 på 'Tilbage'

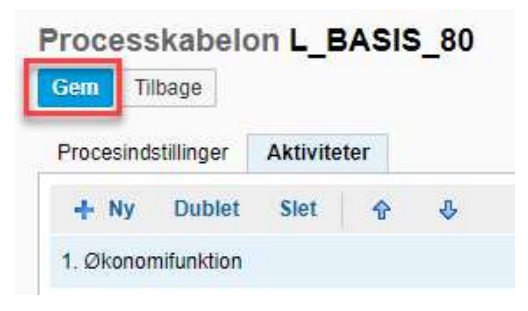

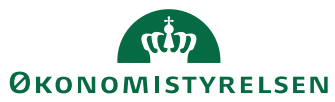

## 6. Implementer processkabelon

- Man genfinder sin processkabelon og klikker på 'Beskrivelsen'
- Herefter klikker man på 'Implementer'

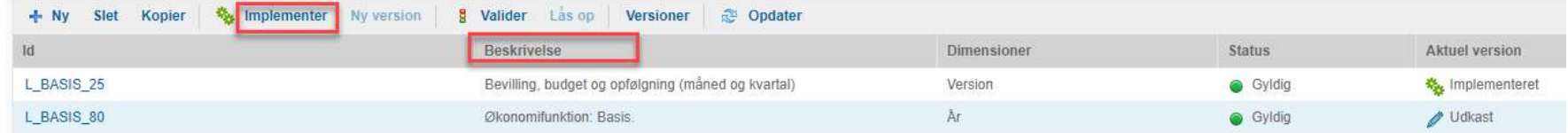

### • Efter implementering

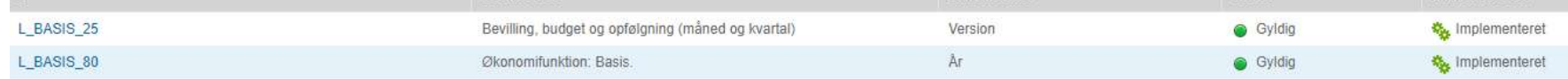

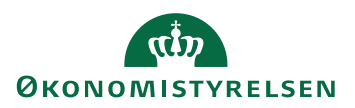

# 7. Igangsæt en ny procesforekomst

- For at ændringerne i skabelonen bliver tilgængelig for brugerne, skal man igangsætte en ny forekomst for den tilpassende processkabelon.
- Det gøres under 'Administration'  $\rightarrow$  'Procesforekomst'
- Hvis man allerede har en forekomst kørende med den gamle skabelon, skal man starte med at afbryde denne.
- Herefter trykker man på 'Ny', og vælger den pågældende processkabelon, og sætter den i gang.

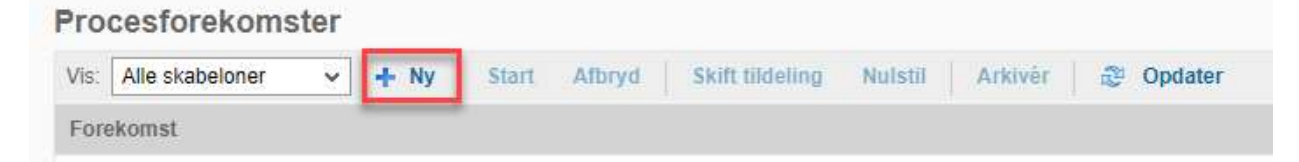

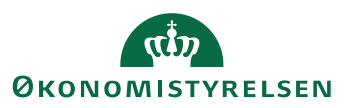

# 7.a Igangsæt en ny procesforekomst

- Når man har klikket på 'Ny' fremkommer vinduet angivet til højre. Her vælges den processkabelon man netop har justeret og implementeret.
- Herefter trykkes på 'Næste'

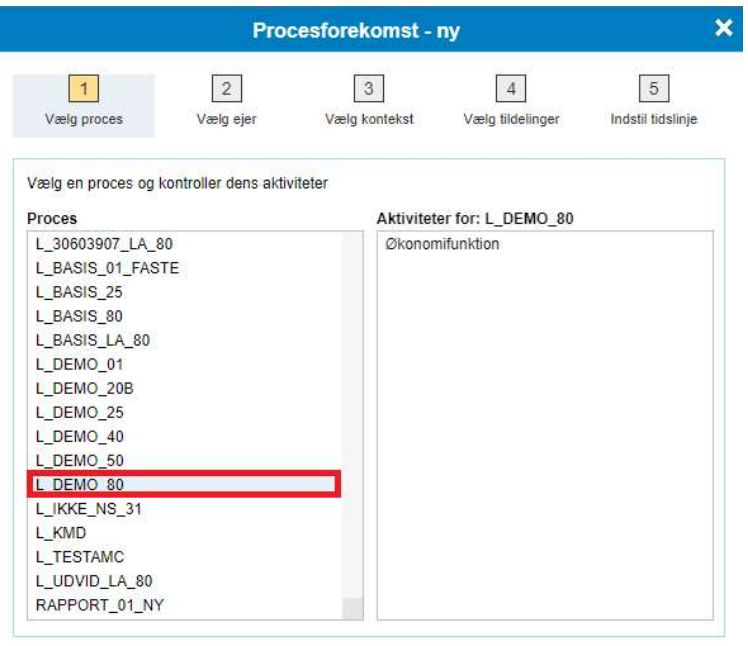

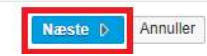

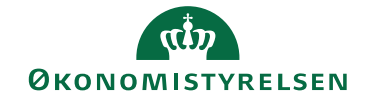

# 7.b Igangsæt en ny procesforekomst Herefter vælges det i drop down menuen, hvem der skal være ejer af forekomsten

- 
- Herefter klikkes på 'Næste'

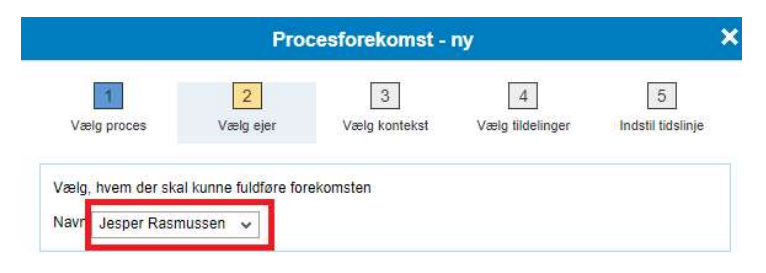

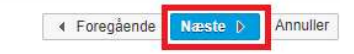

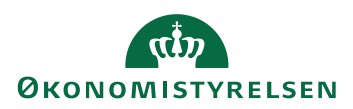

# 7.c Igangsæt en ny procesforekomst

 Herefter skal konteksten for procesforekomsten vælges. Dette gøres ved at trykke på vinduerne, som angivet nedenfor:

4 Foregående | Hillsta IV | Annuller

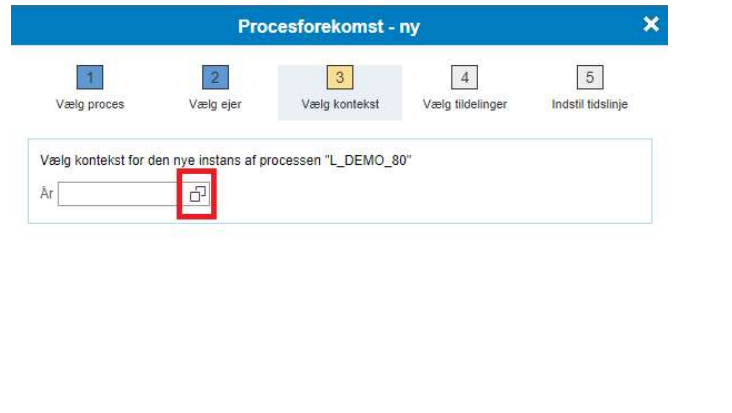

 '2023' vælges, hvorefter der klikkes 'OK', som angivet nedenfor:

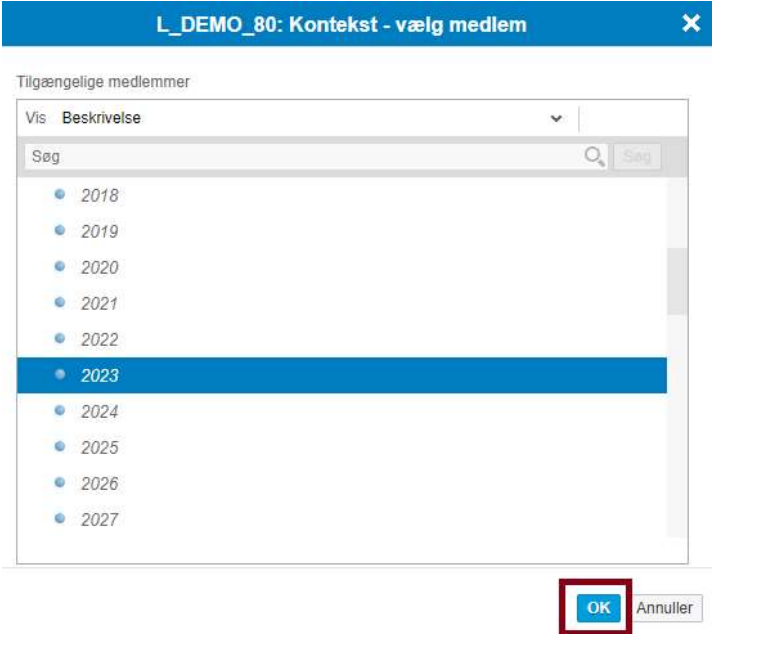

Til sidst trykkes på 'Næste'.

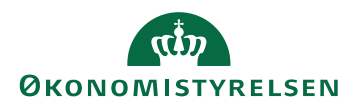

# 7.d Igangsæt en ny procesforekomst

 Nu skal man vælge hvem procesforekomsten skal udsendes til. I nedenstående tilfælde er Team – starte, hvorefter der trykkes 'Udfør'. Økonomifunktion valgt, hvis man ønsker at vælge noget andet, trykkes på 'Skift Performer' ellers klikkes på 'Næste'.

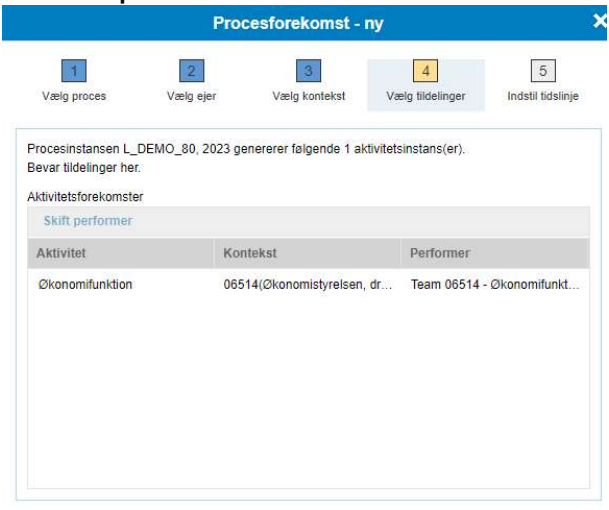

+ Foregående Annuller Til sidst angives det hvornår procesforekomsten skal

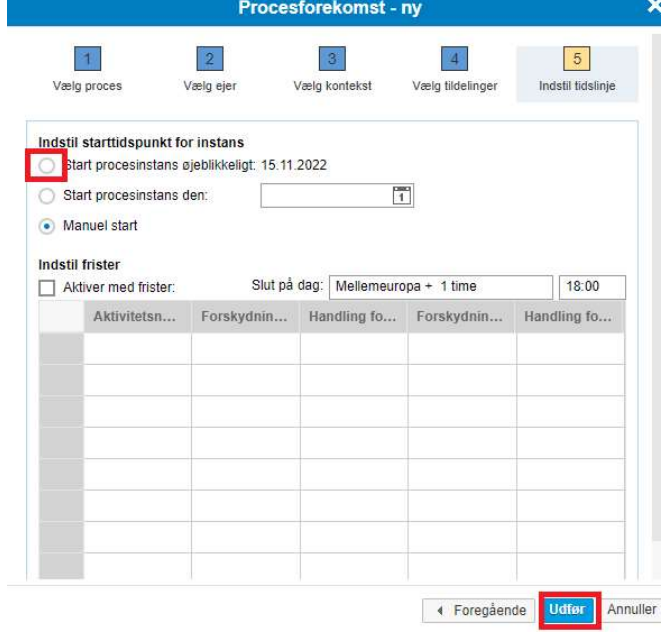

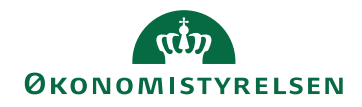

# Rapport Tabel B1<br>
Besport Tabel B1<br>
Beskrivelse: Bilag 2 – Ledelsesberetning, oversigt over hovedkonti<br>
Beskrivelse: Bilag 2 – Ledelsesberetning, oversigt over hovedkonti<br>
Besport Tabel B2<br>
Mury CR Tabel B2 Rapport Tabel B1<br>• Navn: GB Tabel B1: Hovedkonti oversigt<br>• Beskrivelse: Bilag 2 – Ledelsesberetning, oversigt over hovedkonti<br>• Teknisk navn: MVR03\_WB84<br>• Rapport Tabel B2<br>• Navn: GB Tabel B2<br>• Beskrivelse: Bilag 2 – Lede Bilag 1 – Koncern: Navne på nye skemaer til grundbudget

Alle inputskemaer og rapporter angivet nedenfor er til Koncern, der findes tilsvarende skemaer til Institution i bilag 2:

### Hovedkonto afvigelsesforklaringer GB and the state of the state of the state of the state of the state of the state of the state of the state of the state of the state of the state of the state of the state of the state of

- Navn: Hovedkonto afvigelsesforklaringer
- Beskrivelse: Input: Afvigelsesforklaringer mellem grundbudget og bevilling
- Teknisk navn: MAP1005 WB01

### Tabel 1

- Navn: GB Tabel 1
- Beskrivelse: Samlede bevilling og grundbudget
- Teknisk navn: MVR03 WB06

### Rapport Tabel B1

- Navn: GB Tabel B1: Hovedkonti oversigt
- 
- 

### Rapport Tabel B2

- Navn: GB Tabel B2
- 
- 

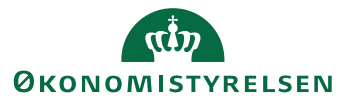

# Bilag 2 – Institution: Navne på nye skemaer

Alle inputskemaer og rapporter angivet nedenfor er til institution, der findes tilsvarende skemaer til koncern i bilag 1: Bilag 2 - Institution: Navne på nye skema<br>
Alle inputskemaer og rapporter angivet nedenfor er til<br>
institution, der findes tilsvarende skemaer til koncern institution, der findes tilsvarende skemaer til koncern institutio

### Afvigelsesforklaringsskema til GB

- Navn: Hovedkonto/Bogføringskreds afvigelsesforklaringer og dialog
- virksomhed per hovedkonto og bogføringskreds
- Teknisk navn: MAP0211\_WB07

### Tabel 1

- Navn: GB Tabel 1
- Beskrivelse: Samlede bevilling og grundbudget
- Teknisk navn: MVR03 WB06

### Rapport Tabel B1

- Navn: GB Tabel B1: Hovedkonti oversigt
- Beskrivelse: Bilag 2 Ledelsesberetning, Hovedkonti fordel på løn,<br>Beskrivelse: Bilag 2 Ledelsesberetning, Hovedkonti fordel på løn,<br>indtægter og øvrige udgifter<br>Diskrivelse: Bilag 2 Ledelsesberetning, Hovedkonti ford indtægter og øvrige udgifter
- Teknisk navn: MVR03 WB86

### Rapport Tabel B2

- Navn: GB Tabel B2: Afvigelsesforklaringer til GB
- **Beskrivelse: Bilag 2 Ledelsesberetning, Hovedkonti fordel på løn,**<br>• Beskrivelse: Bilag 2 Ledelsesberetning, Hovedkonti fordel på løn,<br>bidægter og øvrige udgifter<br>• Teknisk navn: MVR03\_WB86<br>**Rapport Tabel B2**<br>• Navn: hovedkonto og bogføringskreds
- Teknisk navn: MAP0211\_WB08

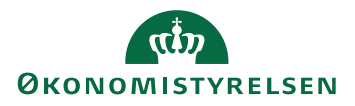

# Bilag 3 – Koncern – Navne på nye skemaer til GB, UO1-UO4

- Alle inputskemaer og rapporter angivet nedenfor er til Koncern, der findes tilsvarende skemaer til Institution i bilag 4:
- Tabel 1.2
- Navn: Opfølgning på bevillingskategori
- Beskrivelse: Den samlede opfølgning for delloft for drift fordelt på bevillingskategori.
- Teknisk navn: MVR03 WB08

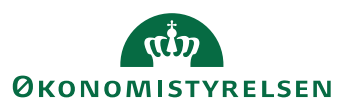

# Bilag 4 – Institution – Navne på nye skemaer til GB, UO1-UO4

- Alle inputskemaer og rapporter angivet nedenfor er til Koncern, der findes tilsvarende skemaer til Institution i bilag 3:
- Tabel 1.2
- Navn: Opfølgning på bevillingskategori
- Beskrivelse: Den samlede opfølgning for delloft for drift fordelt på bevillingskategori.
- Teknisk navn: MVR03 WB08

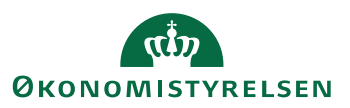

# Bilag 5 – Koncern: Navne på nye skemaer til udgiftsopfølgning 4

Alle inputskemaer og rapporter angivet nedenfor er til Koncern, der findes tilsvarende skemaer til Institution i bilag 6: Bilag 5 – Koncern: Navne på nye skemaer<br>
Alle inputskemaer og rapporter angivet nedenfor er til<br>
Koncern, der findes tilsvarende skemaer til Institution i<br>
bilag 6:<br>
Afvigelsesforklaringsskema ml. bevilling og regnskab<br>
•

### Afvigelsesforklaringsskema ml. bevilling og regnskab

- Navn: Hovedkonto/Bogføringskreds afvigelsesforklaringer og dialog
- virksomhed per hovedkonto og bogføringskreds<br>
Rapport Tabel B2 indkomstoverførsler
- Teknisk navn: MAP1005 WB03

### Tabel 1.1

- Navn: UO4 Tabel 1
- Beskrivelse: Samlede bevilling og grundbudget
- Teknisk navn: MVR03 WB16

### Tabel B1

- Navn: Oversigt over hovedkonti
- Beskrivelse: Oversigt over hovedkonti fordelt på lofter
- Tekniske navn: BILAG2 K

### Rapport Tabel B2

- Navn: Tabel B2: Bagudrettede afvigelsesforklaringer
- 1<br>Bespriver Tabel B2<br>Beskrivelse: Bilag 2 Ledelsesberetning, Afvigelsesforklaringer<br>Beskrivelse: Bilag 2 Ledelsesberetning, Afvigelsesforklaringer per<br>Reskrivelse: Bilag 2 Ledelsesberetning, Afvigelsesforklaringer pe hovedkonto
- Teknisk navn: MAP1003 WB05

- 
- Rapport Tabel B2<br>
 Navn: Tabel B2: Bagudrettede afvigelsesforklaringer<br>
 Beskrivelse: Bilag 2 Ledelsesberetning, Afvigelsesforklaringer per<br>
 Teknisk navn: MAP1003\_WB05<br>
Rapport Tabel B2 indkomstoverførsler<br>
 Navn: hovedkonto • Beskrivelse: Bilag 2 – Ledelsesberetning, Afvigelsesforklaringer per<br>
• Teknisk navn: MAP1003\_WB05<br>
• Rapport Tabel B2: Afvigelsesforklaringer til indkomstoverførsler<br>
• Beskrivelse: Bilag 2 – Ledelsesberetning, Afvigel
- Teknisk navn: MAP1003 WB06

### Rapport Tabel B3

- Navn: Tabel B3: Afvigelsesforklaringer til UO4
- bevilling og regnskab, pr. hovedkonto og bogføringskreds
- Teknisk navn: MAP1005 WB02

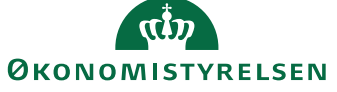

20

# Beskrivelse: Bilag 2 – Ledelsesberetning, Afvigelsesforklaringer<br>Beskrivelse: Bilag 2 – Ledelsesberetning, Afvigelsesforklaringer<br>Beskrivelse: Bilag 2 – Ledelsesberetning, Afvigelsesforklaringer per<br>hovedkonto og bogføring Bilag 6 – Institution: Navne på nye skemaer til udgiftsopfølgning 4

Alle inputskemaer og rapporter angivet nedenfor er til Institution, der findes tilsvarende skemaer til Koncern i bilag 5: Bilag 6 – Institution: Navne på nye skema<br>
Alle inputskemaer og rapporter angivet nedenfor er til<br>
Institution, der findes tilsvarende skemaer til Koncern i Rapport<br>
Institution, der findes tilsvarende skemaer til Koncern

### Afvigelsesforklaringsskema ml. bevilling og regnskab

- Navn: Afvigelsesforklaringer mellem bevilling og regnskab
- hovedkonto og bogføringskreds
- Teknisk navn: MAP0211\_WB10

### Tabel 1.1

- Navn: UO4 tabel 1
- Beskrivelse: Samlede bevilling og regnskab
- Teknisk navn: MVR03 WB16

### Tabel B1

- Navn: Oversigt over hovedkonti
- Beskrivelse: Oversigt over hovedkonti fordelt på lofter
- Tekniske navn: BILAG2 I

### Rapport Tabel B2

- Navn: Tabel B2: Bagudrettede afvigelsesforklaringer
- hovedkonto og bogføringskreds
- Teknisk navn: MAP0211\_WB05

- 
- Rapport Tabel B2<br>
 Navn: Tabel B2<br>
 Navn: Tabel B2: Bagudrettede afvigelsesforklaringer<br>
 Beskrivelse: Bilag 2 Ledelsesberetning, Afvigelsesforklaringer per<br>
 Teknisk navn: MAP0211\_WB05<br>
Rapport Tabel B2 indkomstov hovedkonto og bogføringskreds • Beskrivelse: Bilag 2 – Ledelsesberetning, Afvigelsesforklaringer per<br>
hovedkonto og bogføringskreds<br>
• Teknisk navn: MAP0211\_WB05<br>
Rapport Tabel B2: Afvigelsesforklaringer til indkomstoverførsler<br>
• Beskrivelse: Bilag 2
- Teknisk navn: MAP0211\_WB06

### Rapport Tabel B3

- Navn: Tabel B3: Afvigelsesforklaringer til UO4
- bevilling og regnskab, pr. hovedkonto og bogføringskreds
- Teknisk navn: MAP0211\_WB08

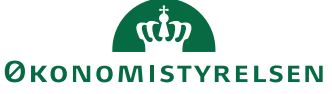

21

# Bilag 7 – Tilføjelse af Parameter – egne parameter til processkabelon

For at kunne ændre registreringsrammedato er det Bilag 7 – Tilføjelse af *Parameter – egne parameter* til process!<br>For at kunne ændre registreringsrammedato er det<br>nødvendigt, at have funktionaliteten *Parameter – egne*<br>*parameter.* Denne funktionalitet ligger typisk un parameter. Denne funktionalitet ligger typisk under Adgangsstyring I processkabelonen.

Hvis I mangler denne funktionalitet tilføjes skemaet, som nævnt i ovenstående vejledning, med undtagelse af at 'Rediger hyperlink' skal udfyldes som angivet til højre.

Linket som skal indsættes som URL er:

https://budget.sbs.modst.dk:44335/sap/bc/webdynpro/s ap/zmupbogf?sap-client=010&sap-language=DA#

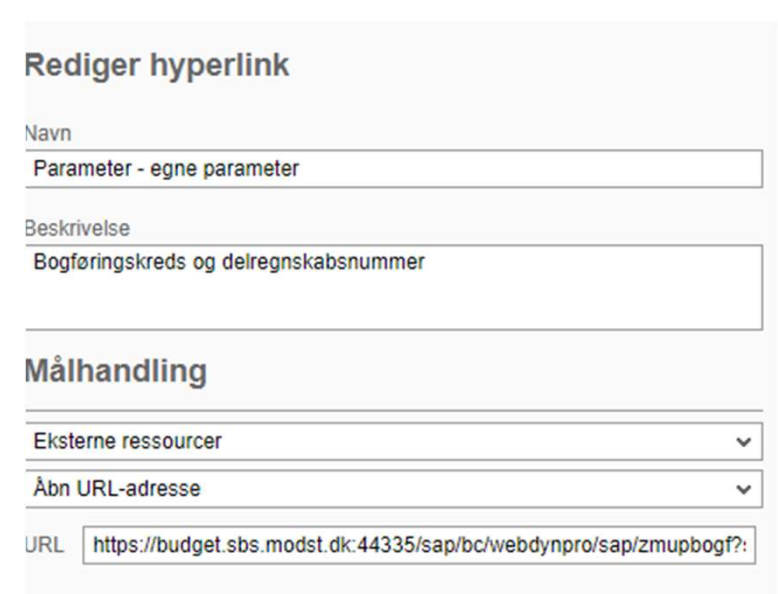

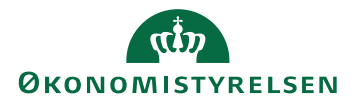

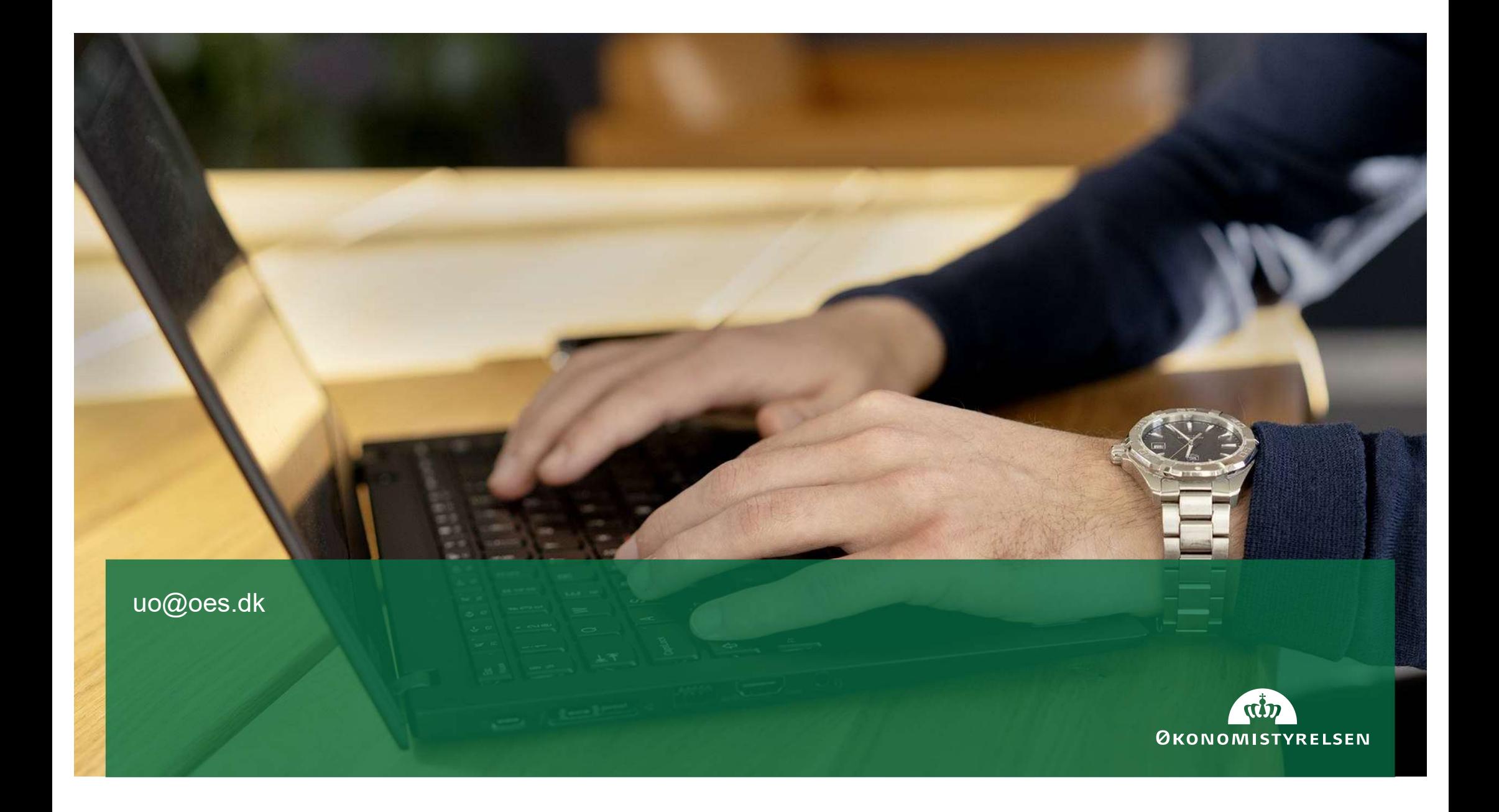